# 東京藝術大学教務システム CampusPlan

モバイルメニューマニュアル

# ◆目次◆

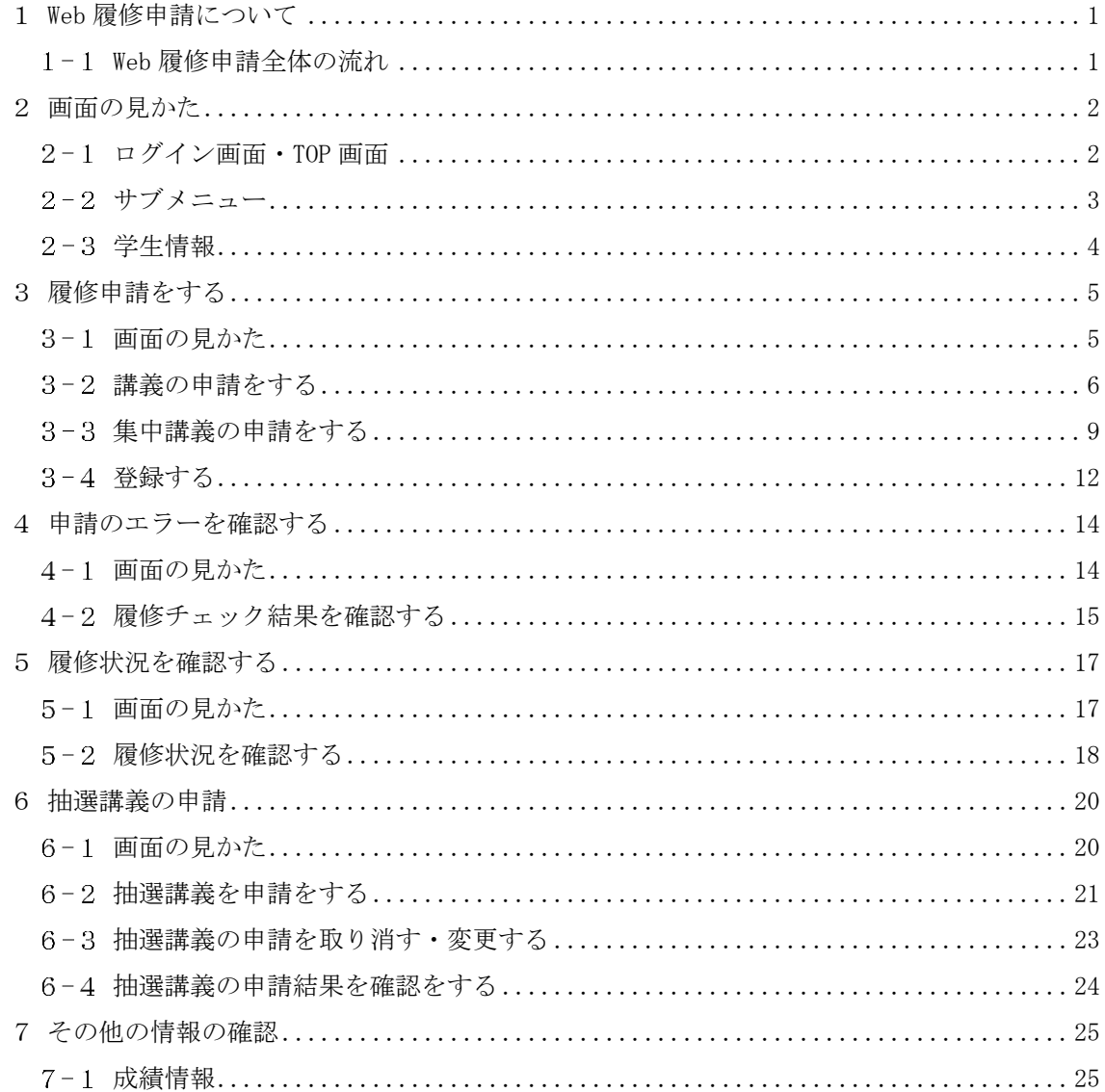

# <span id="page-1-0"></span>1 **Web** 履修申請について

# <span id="page-1-1"></span>1-1 Web 履修申請全体の流れ

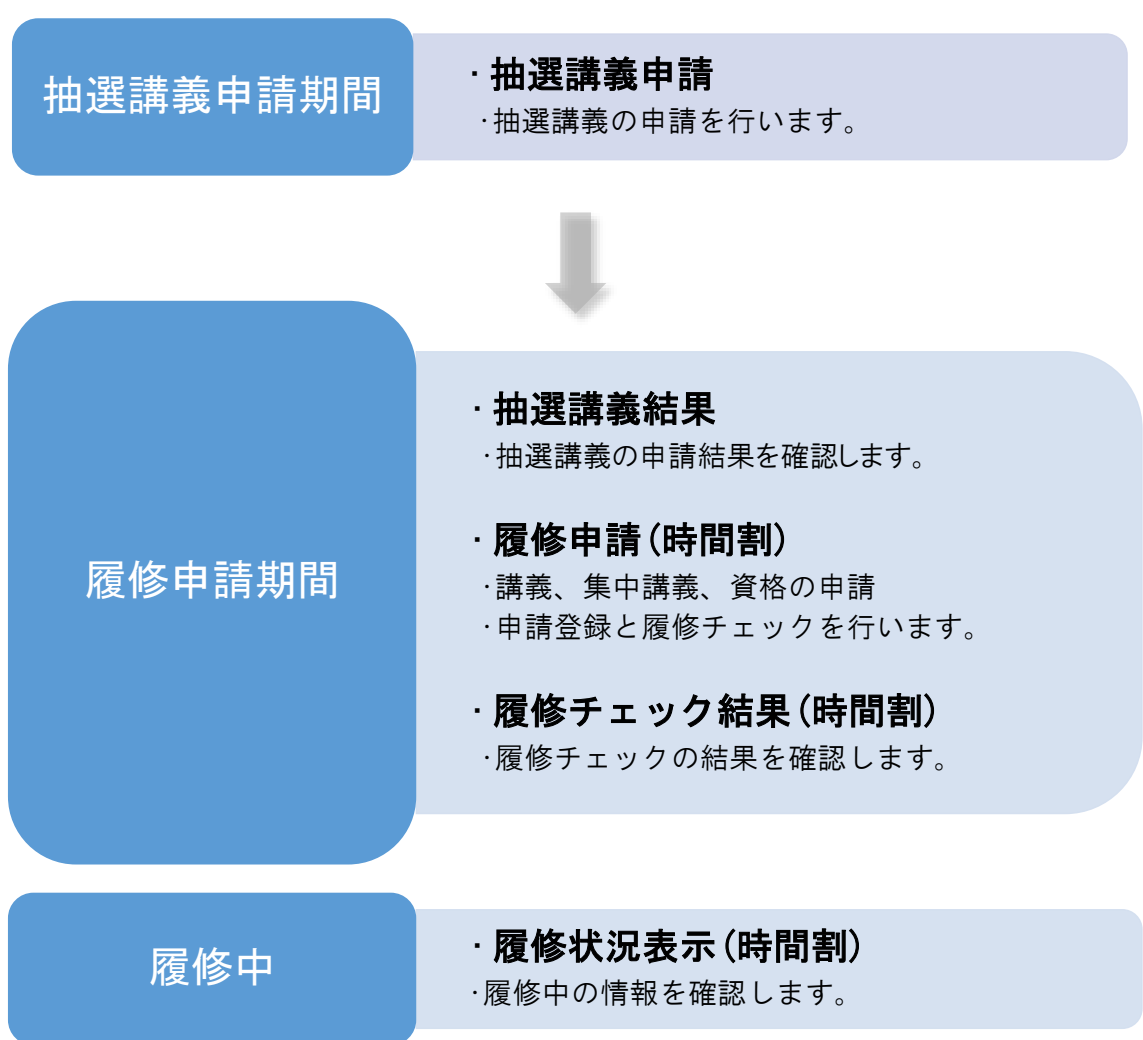

# <span id="page-2-0"></span>2 画面の見かた

### <span id="page-2-1"></span> $2 - 1$  ログイン画面 · TOP 画面

Web サービスを起動してログインします。

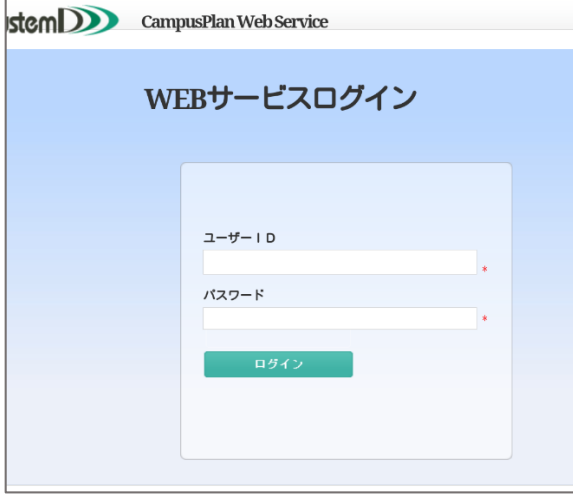

ログインすると TOP 画面が表示されます。

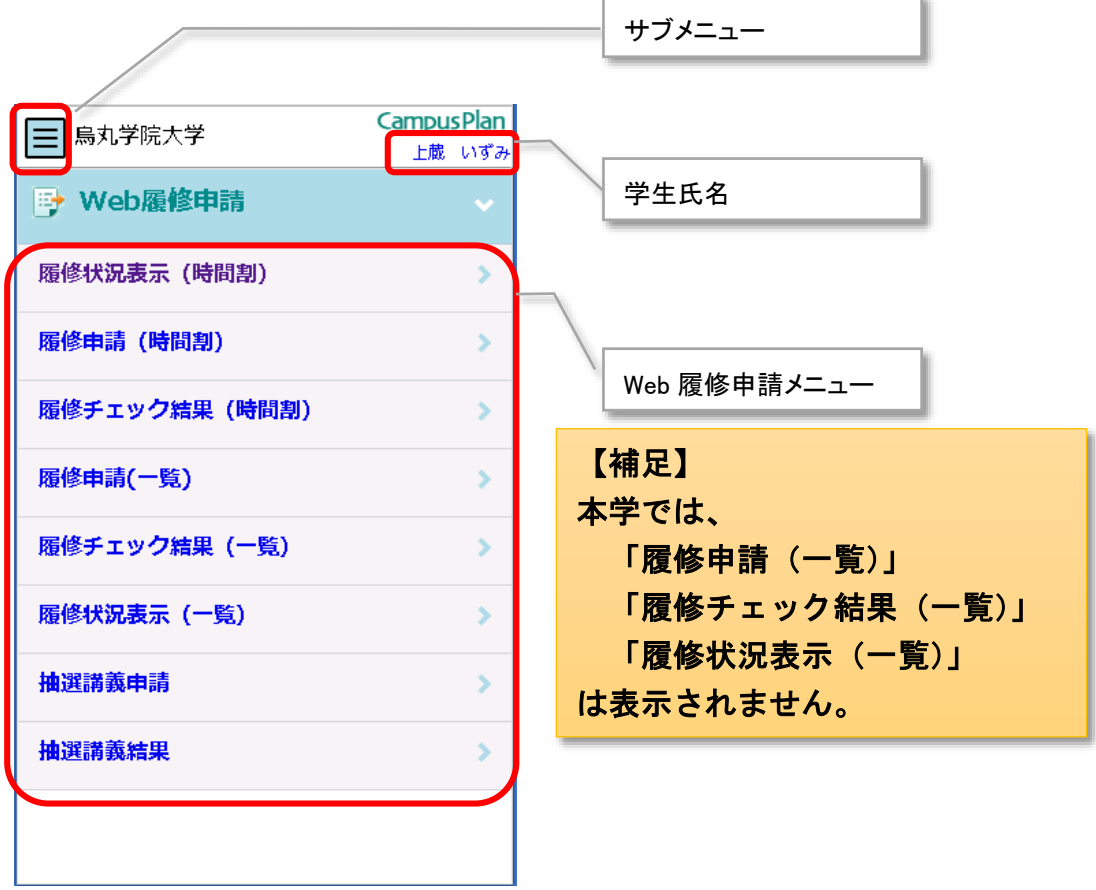

※時期によって表示されるメニューが変わります。

# <span id="page-3-0"></span>2-2 サブメニュー

ボタンを押すと、サブメニューが表示されます。

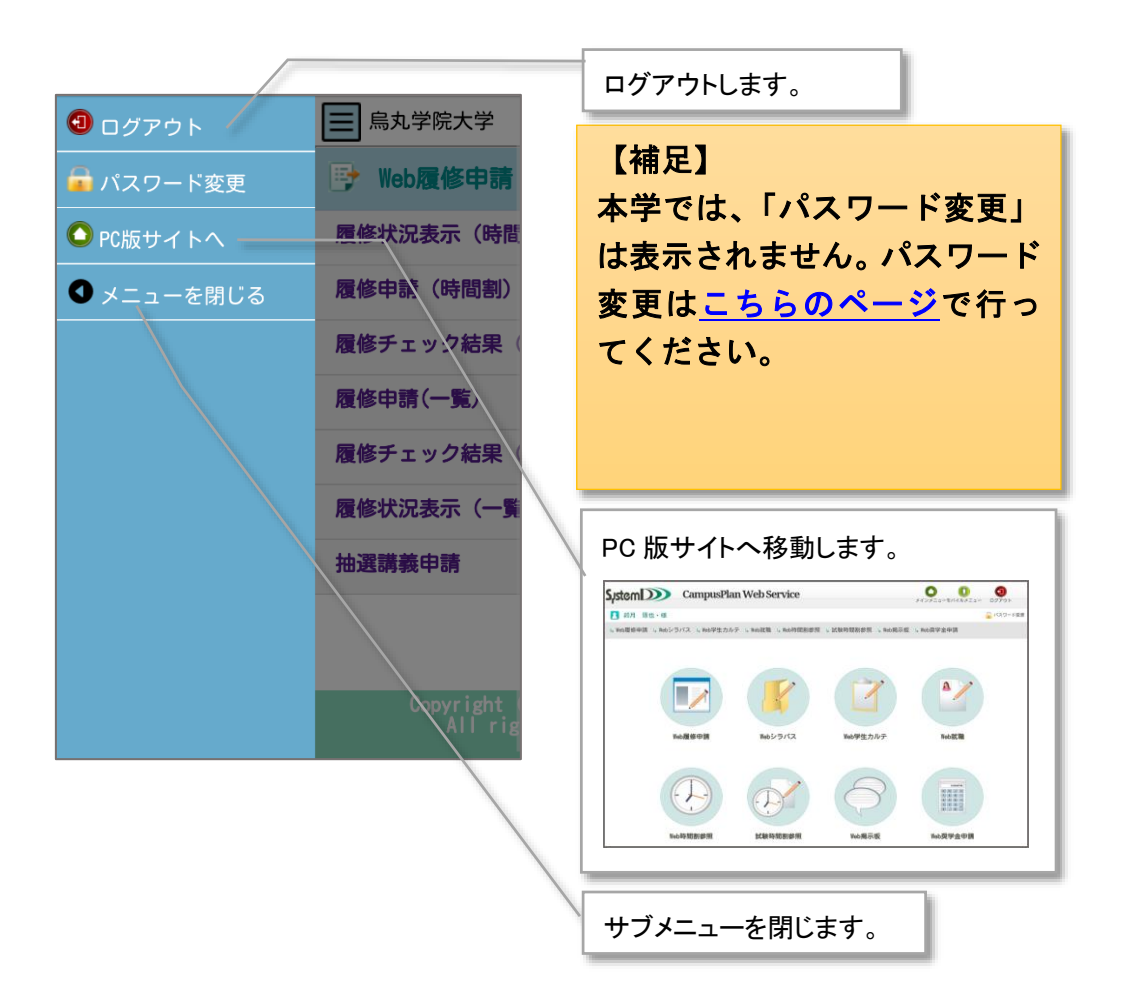

# <span id="page-4-0"></span>2-3 学生情報

TOP 画面右上の氏名を押すと、学生情報が表示されます。

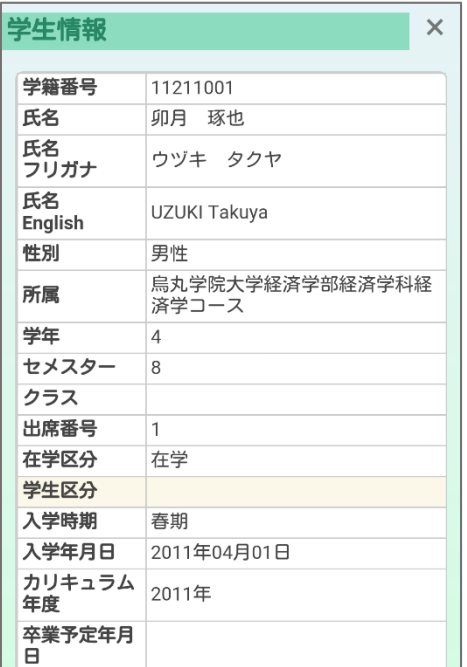

# <span id="page-5-0"></span>3 履修申請をする

#### <span id="page-5-1"></span>3-1 画面の見かた

Web 履修申請メニューの中から、履修申請(時間割)を押します。

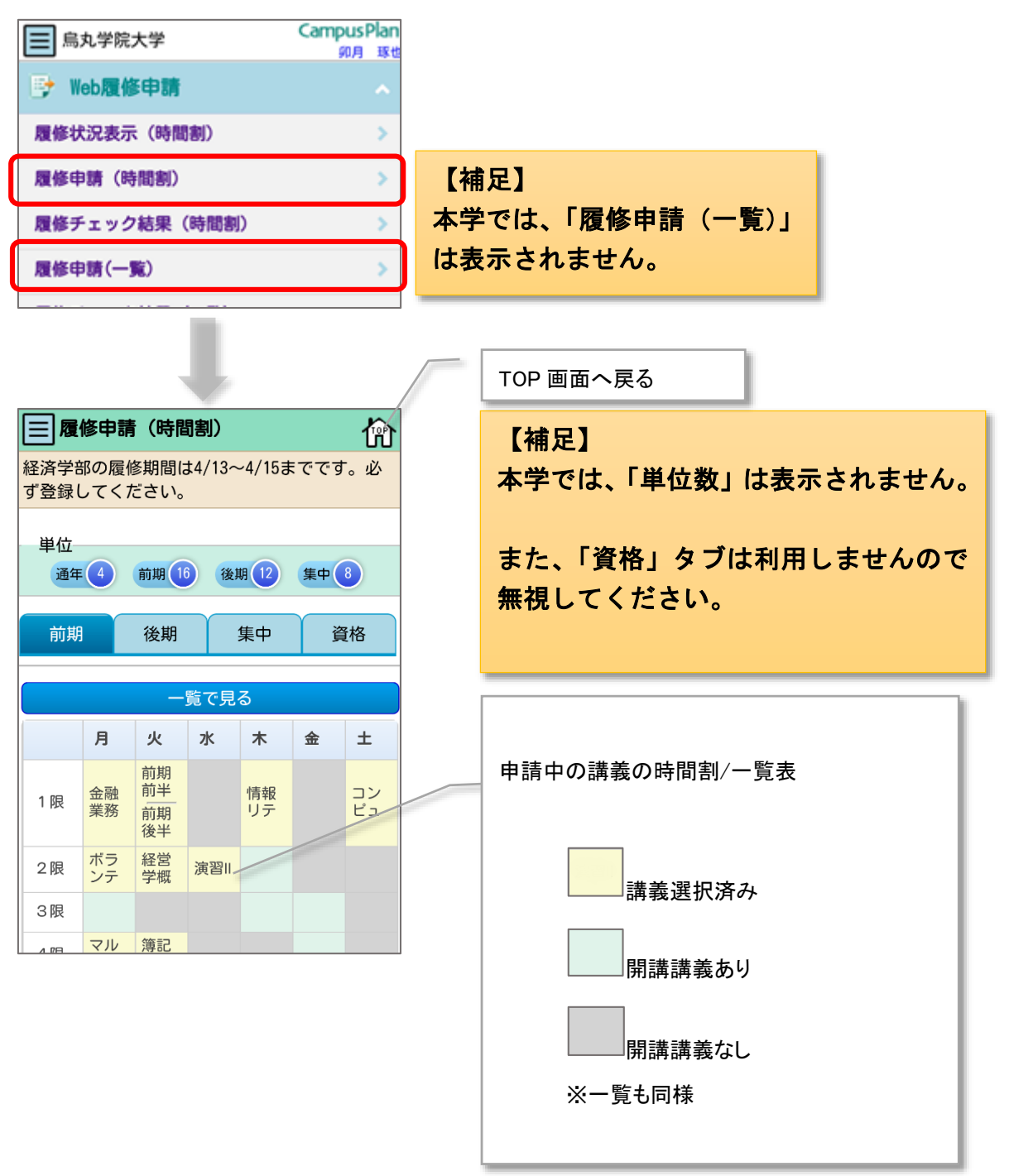

#### <span id="page-6-0"></span>3-2 講義の申請をする

#### ◆ 新しく講義を追加する

新しく講義を追加する場合は、□開講講義ありの枠/ <u>■ ボタンを押します</u>。

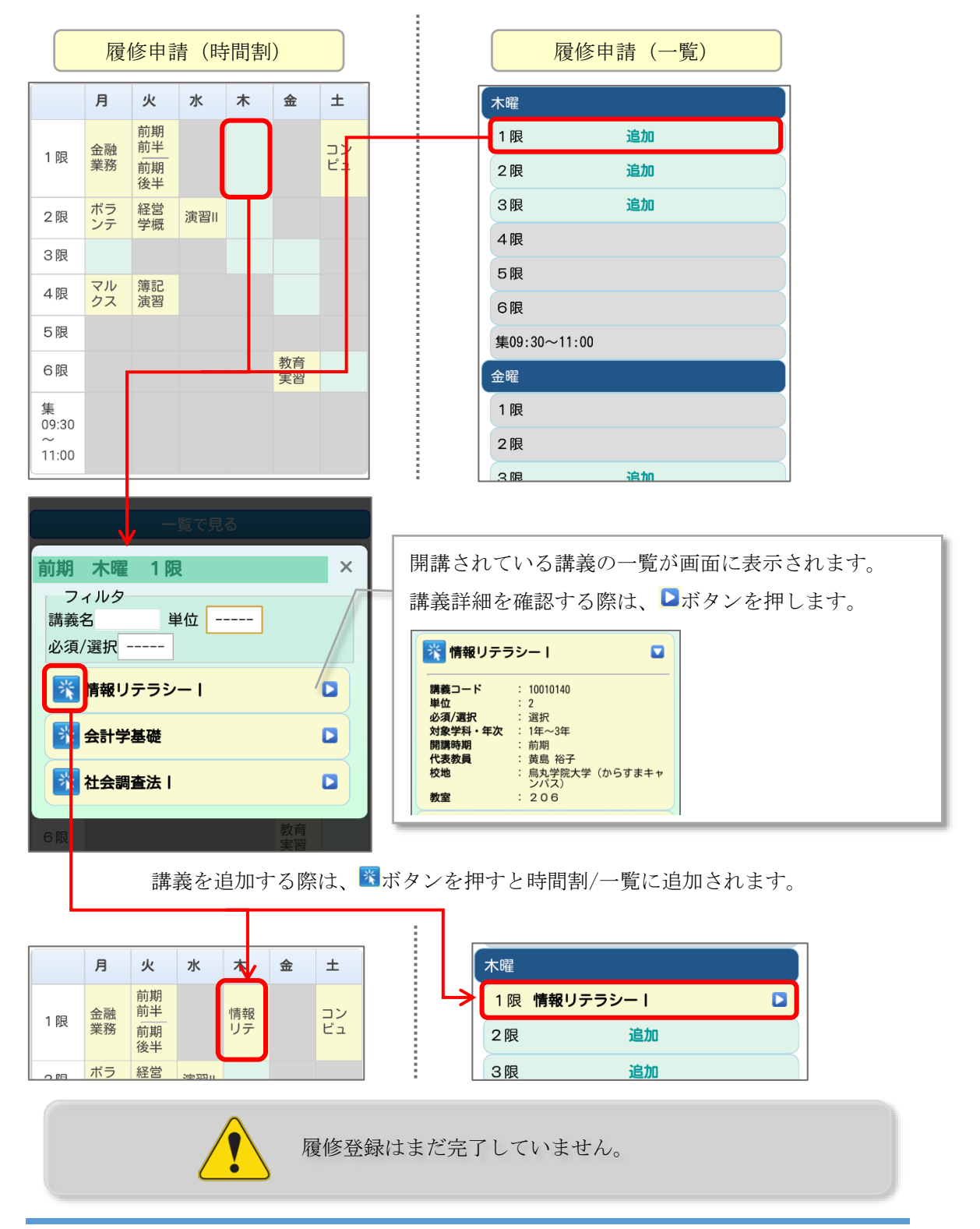

#### ◆ 追加した講義を削除する

追加した講義を削除する場合は、 ■講義選択済みの枠/■ボタンを押します。

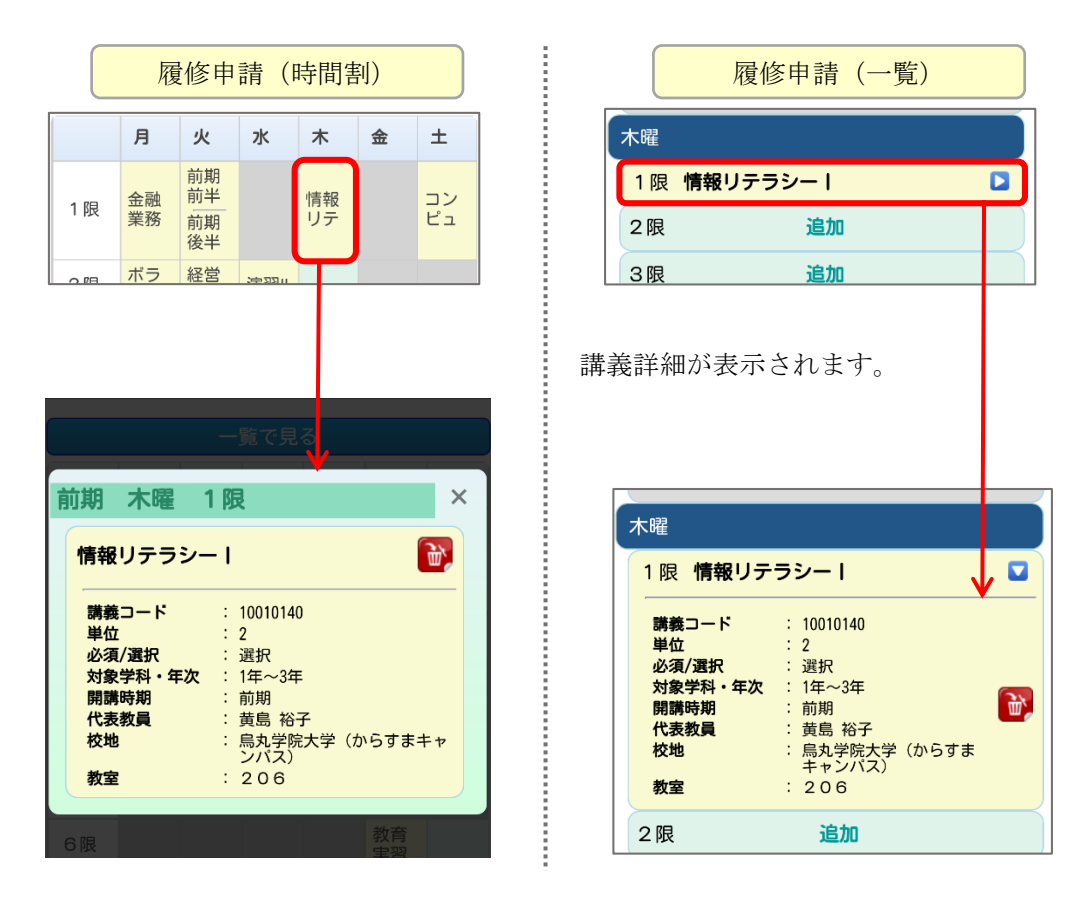

ボタンを押すと確認画面が表示されますので、削除する場合は「はい」を押してください。

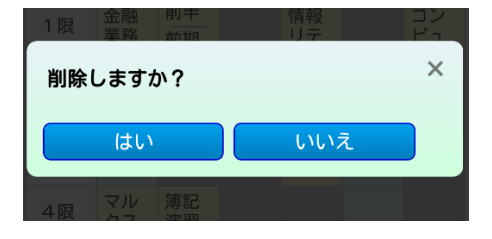

選択していた曜日時限の枠から講義が削除されます。

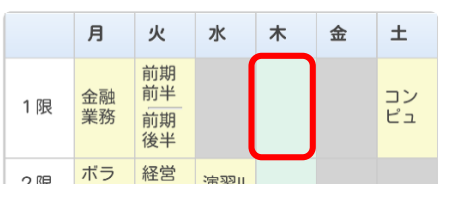

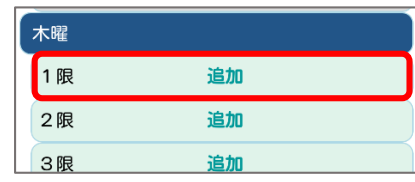

履修登録はまだ完了していません。

i

#### ◆ 削除できない講義

講義詳細を表示した際に、 サボタンがない講義は削除ができません。

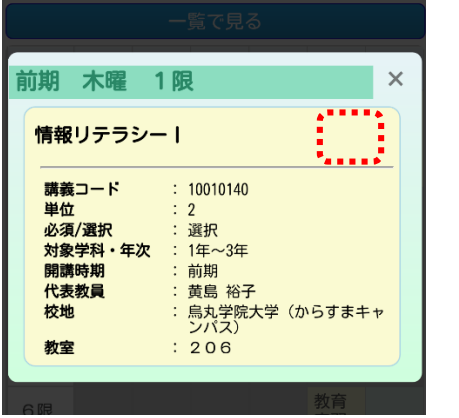

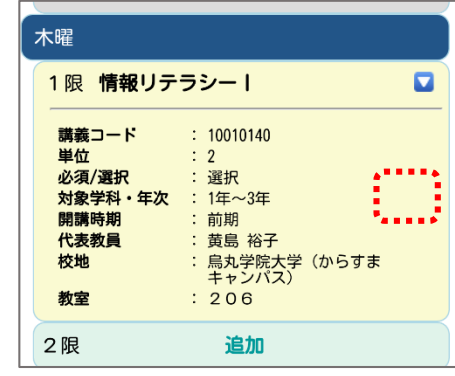

#### <span id="page-9-0"></span>3-3 集中講義の申請をする

申請画面の切替タブで「集中」に切り替えます。

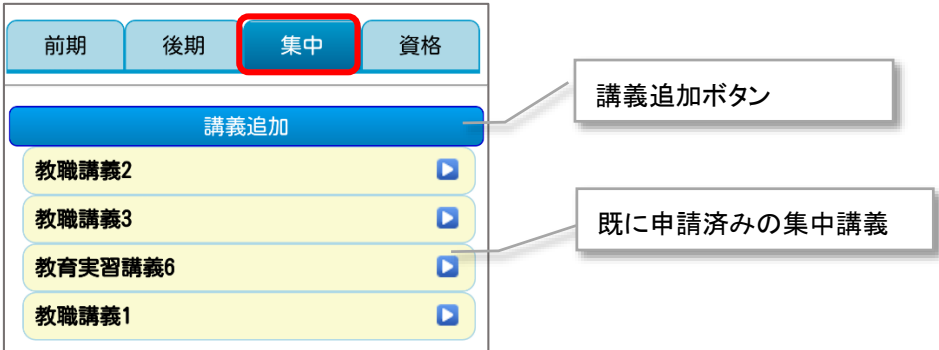

#### ◆ 新しく集中講義を追加する

新しく集中講義を追加する場合は、講義追加ボタンを押します。

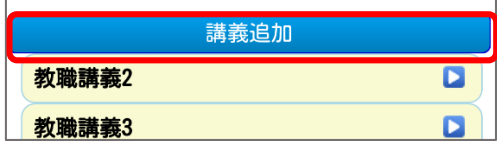

開講されている集中講義の一覧が表示されます。

講義の詳細を確認する際は、■ボタンを押します。

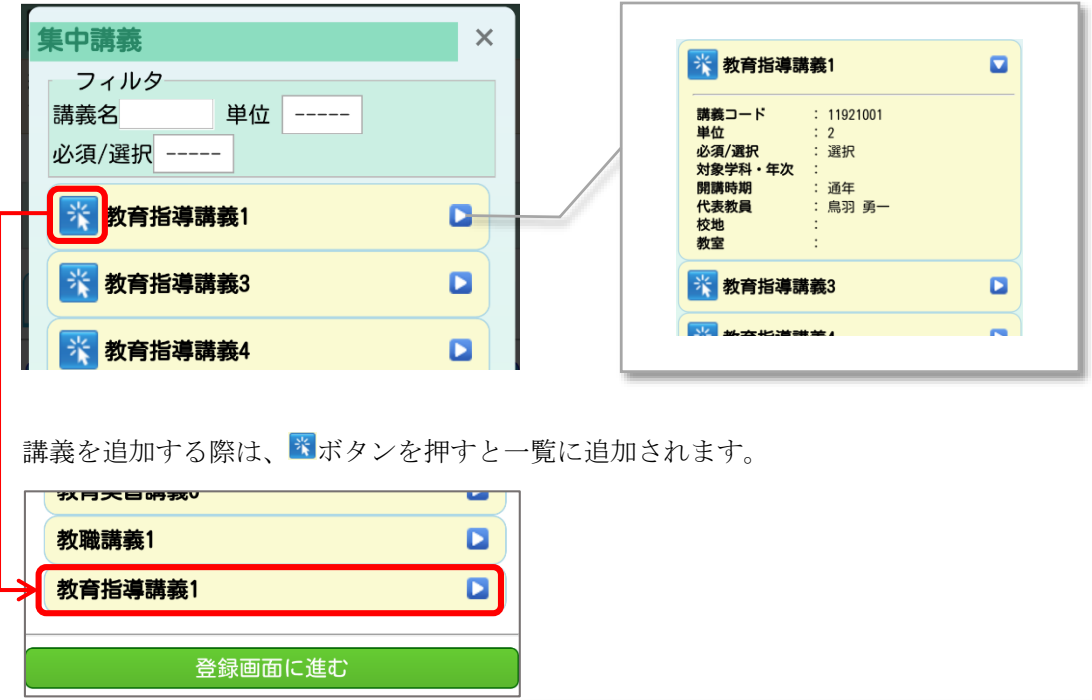

履修登録はまだ完了していません。

#### ◆ 追加した集中講義を削除する

追加した集中講義を削除する場合は、既に申請済みの集中講義一覧で■ボタンを押します。

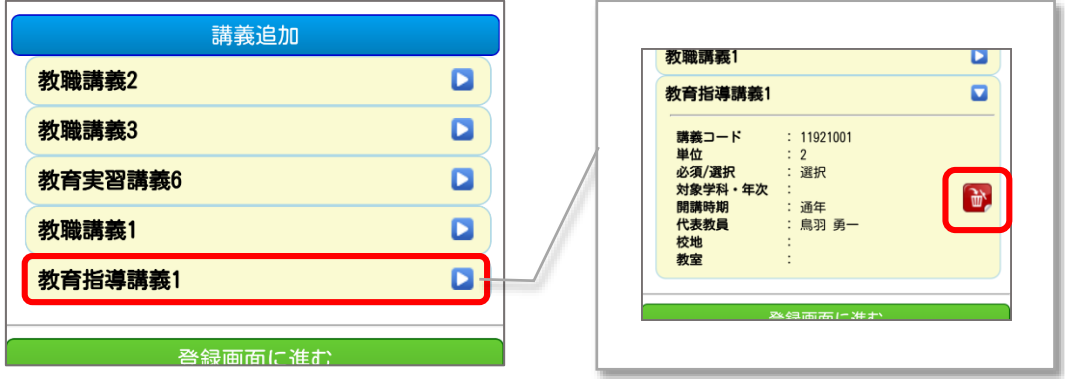

ボタンを押すと確認画面が表示されますので、削除する場合は「はい」を押してください。

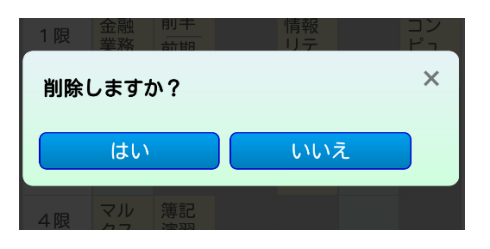

既に申請済みの集中講義一覧から講義が削除されます。

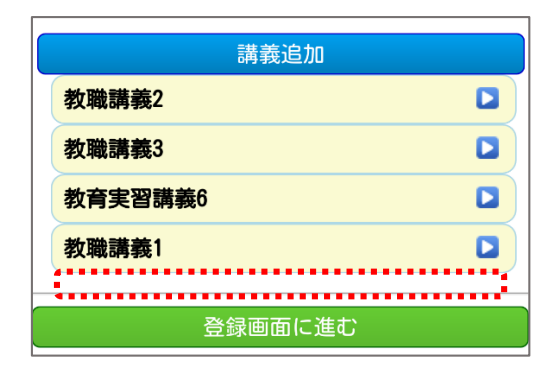

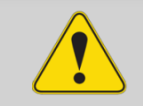

履修登録はまだ完了していません。

#### 削除できない集中講義

講義詳細を表示した際に、 ウボタンがない講義は本システムから削除できません。

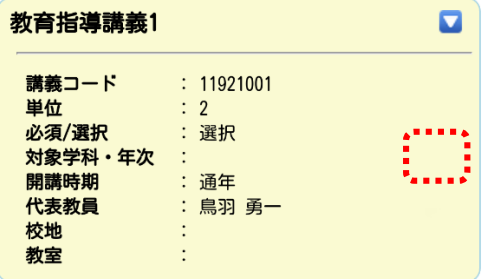

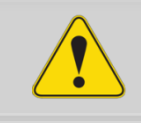

履修登録はまだ完了していません。

#### <span id="page-12-0"></span>3-4 登録する

講義、集中講義の申請・削除を行った後は、登録を確定する必要があります。 登録を確定しないと履修の申請・削除の内容が反映されません。

◆ 登録確定のしかた

講義、集中講義いずれかの申請画面下の「登録画面に進む」ボタンを押します。

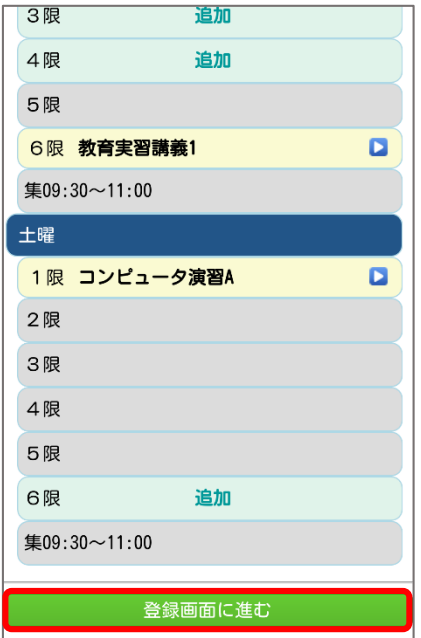

確認画面で申請内容を確認した後、一番下の登録ボタンを押します。

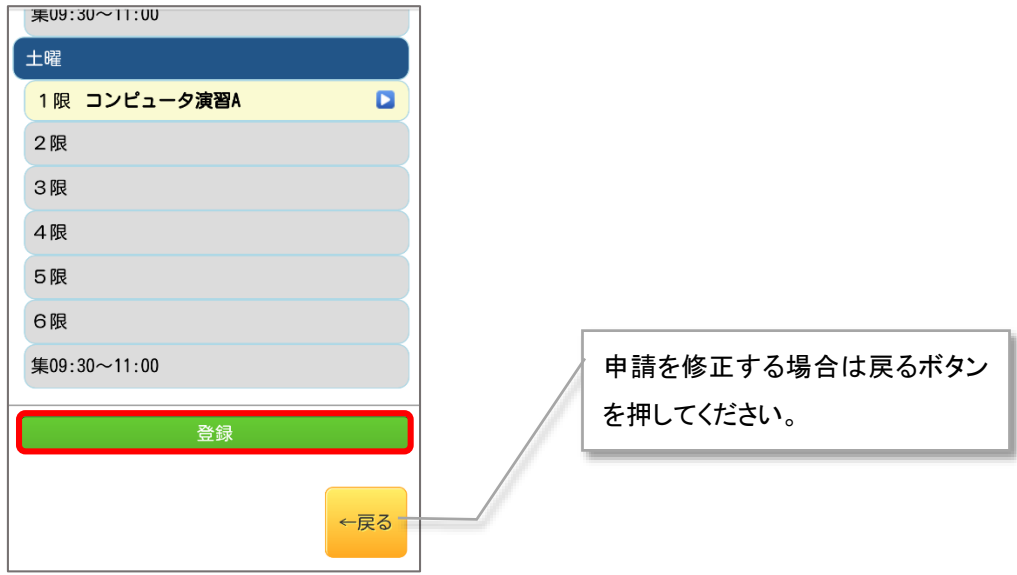

登録ボタンを押すと確認画面が表示されますので、登録確定する場合は「はい」を押してくだ さい。

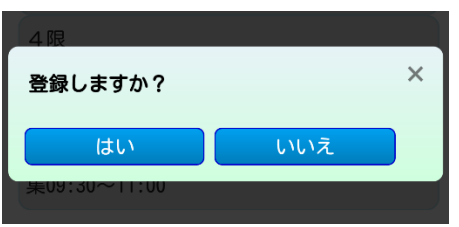

申請された履修情報の問題がないかチェックを行います。

必ずチェックが終了するまでお待ちください。※端末によって表示が異なります。

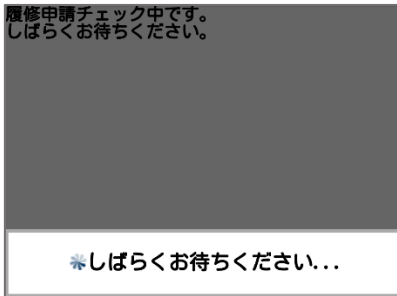

登録完了画面が表示されたら完了です。

登録が完了したら、 <sup>■ 履修チェック結果を確認する ボタンを押して履修チェック結果を確認します。</sup> 履修情報に問題がある場合は、▲メッセージが表示されます。

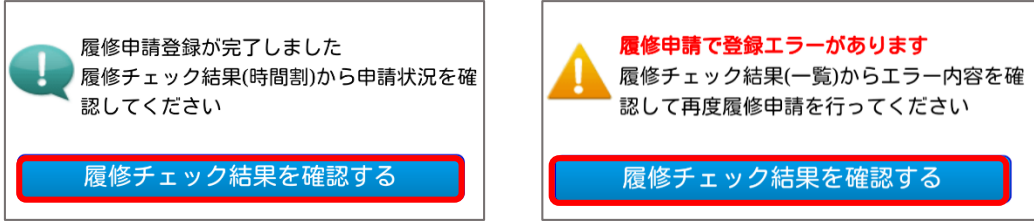

### <span id="page-14-0"></span>4 申請のエラーを確認する

履修申請の登録が確定したら、履修チェック結果画面で申請内容に問題がないか確認します。

#### <span id="page-14-1"></span>4-1 画面の見かた

Web 履修申請メニューの中から、履修チェック結果(時間割)もしくは履修チェック結果(一覧) を押します。

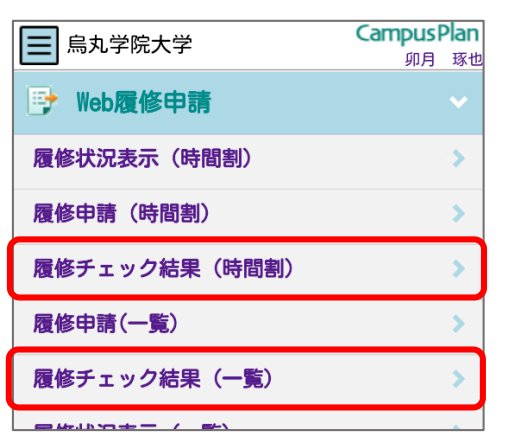

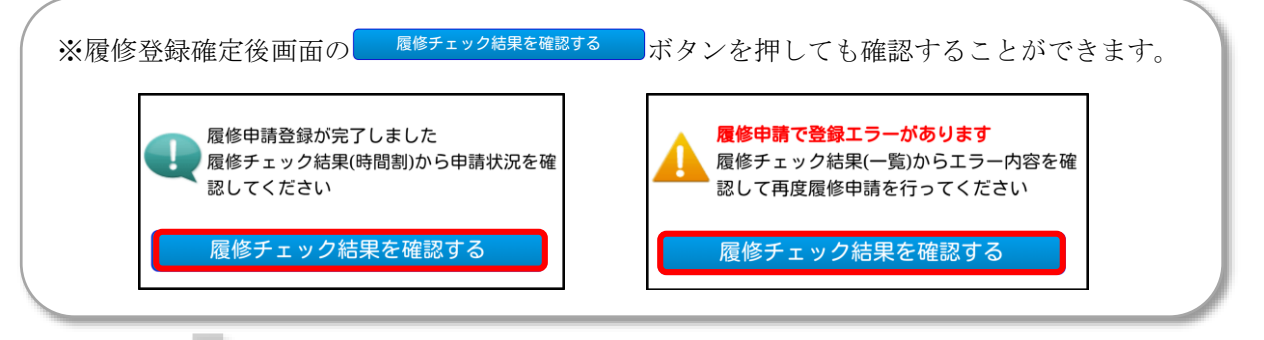

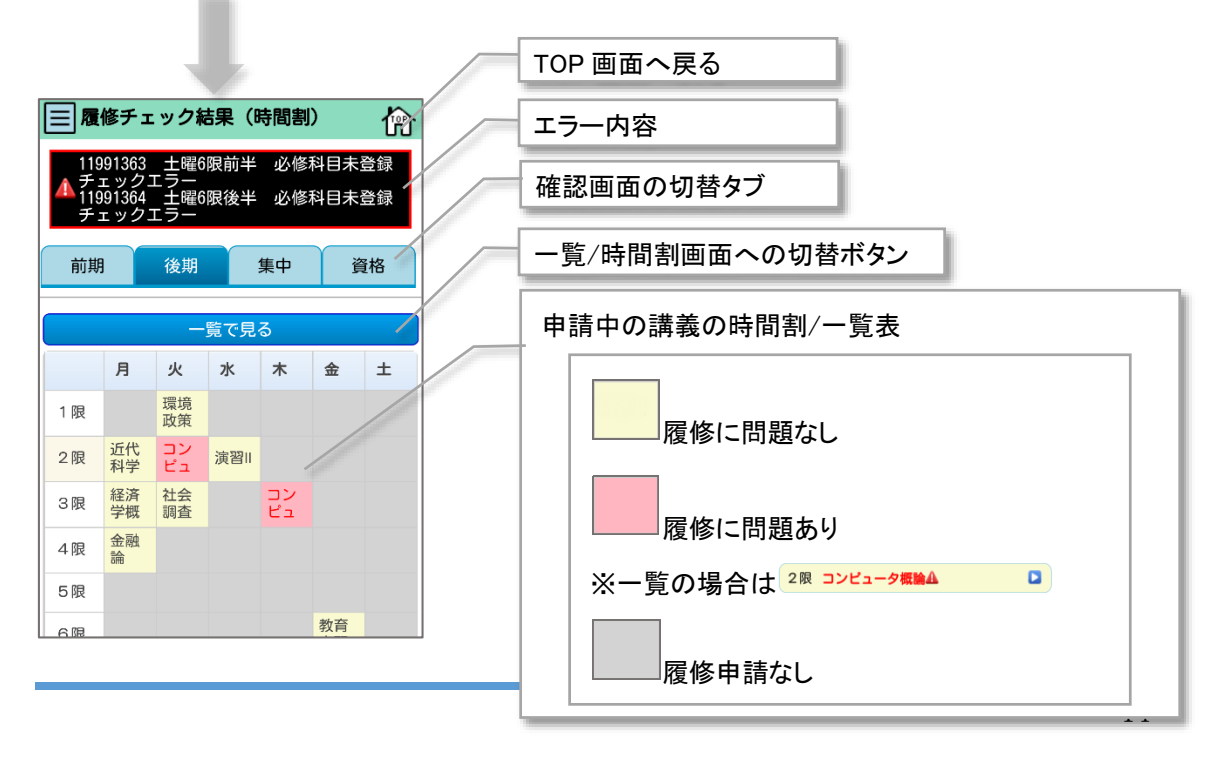

# <span id="page-15-0"></span>4-2 履修チェック結果を確認する

◆ 時間割/一覧表に表示されるエラーの見かた

■や2限コンピュータ戦略 ■を押すと表示されるエラーは、以下の表で確認して申請情報を修

正してください。

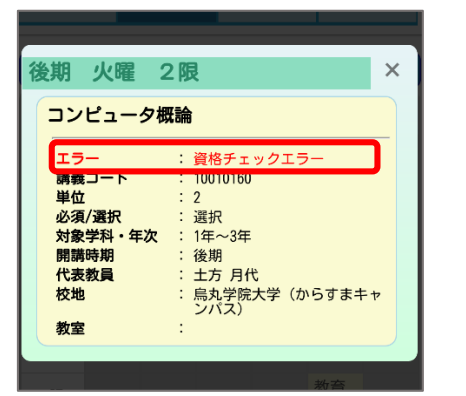

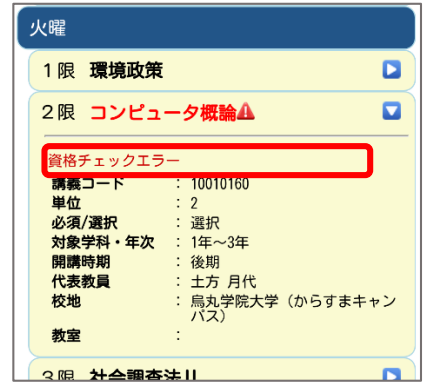

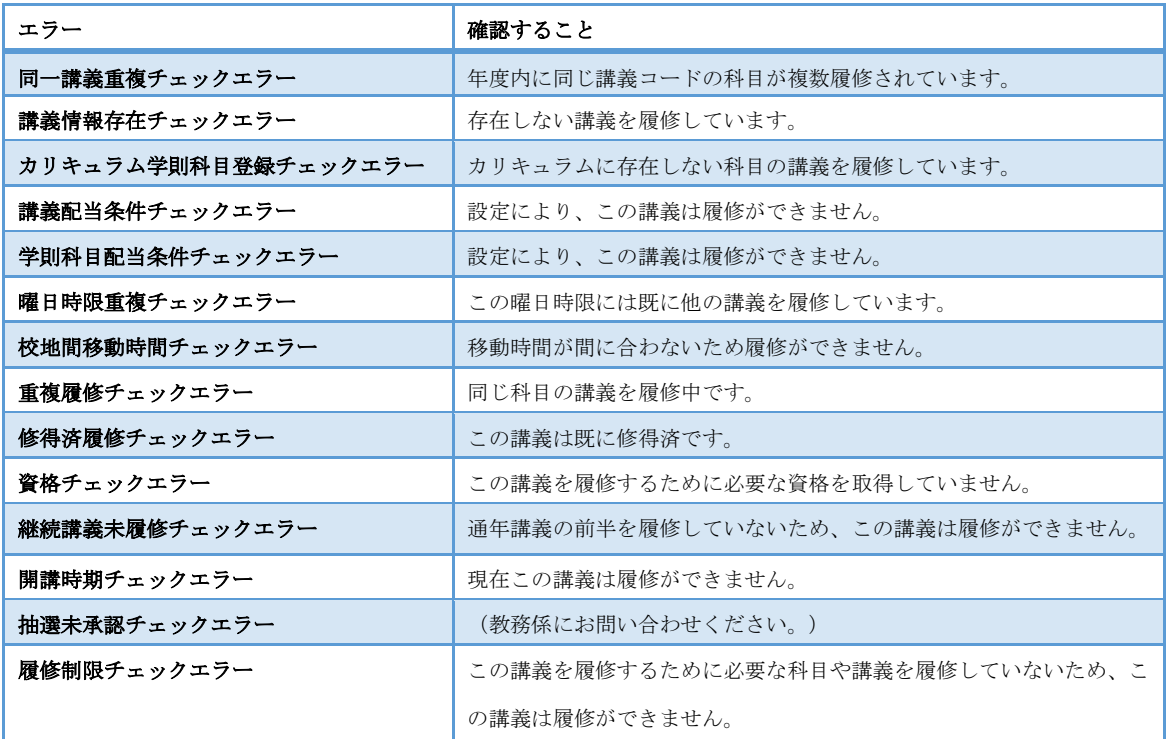

◆ 画面上のエラーの見かた

に表示されるエラーは、以下の表で確認して申請情報を修正してください。

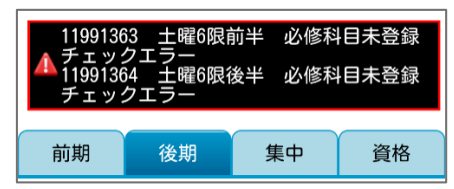

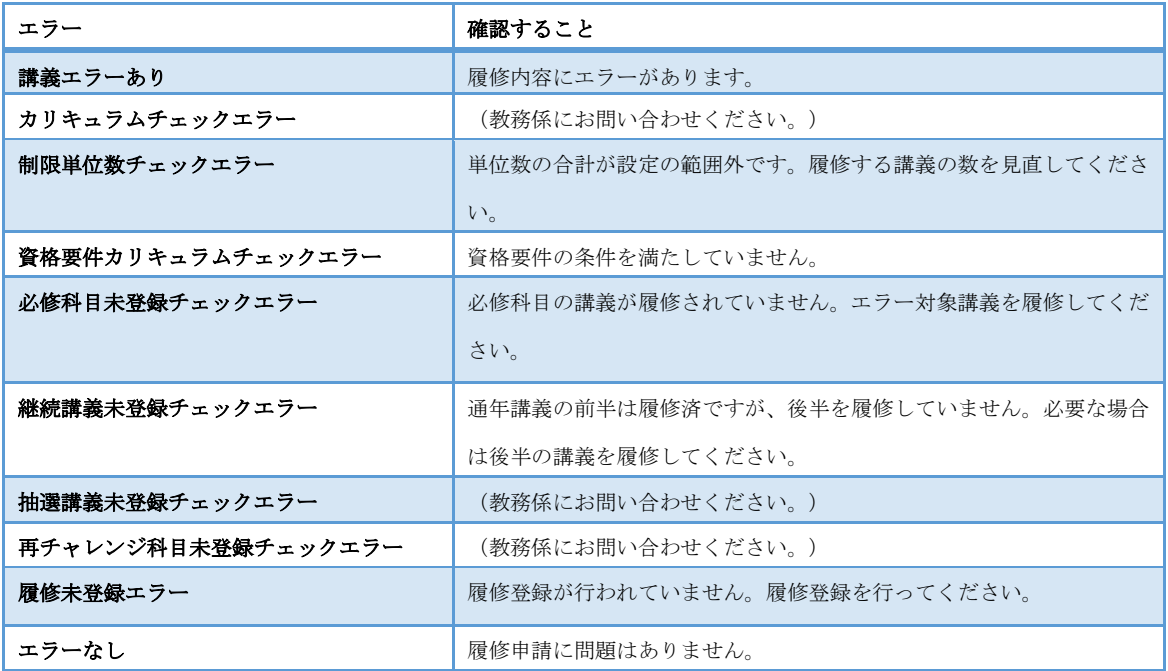

# <span id="page-17-0"></span>5 履修状況を確認する

履修中の講義情報は、履修状況表示画面から確認できます。

### <span id="page-17-1"></span>5-1 画面の見かた インファイル

Web 履修申請メニューの中から、履修状況表示(時間割)もしくは履修状況表示(一覧)を押しま す。

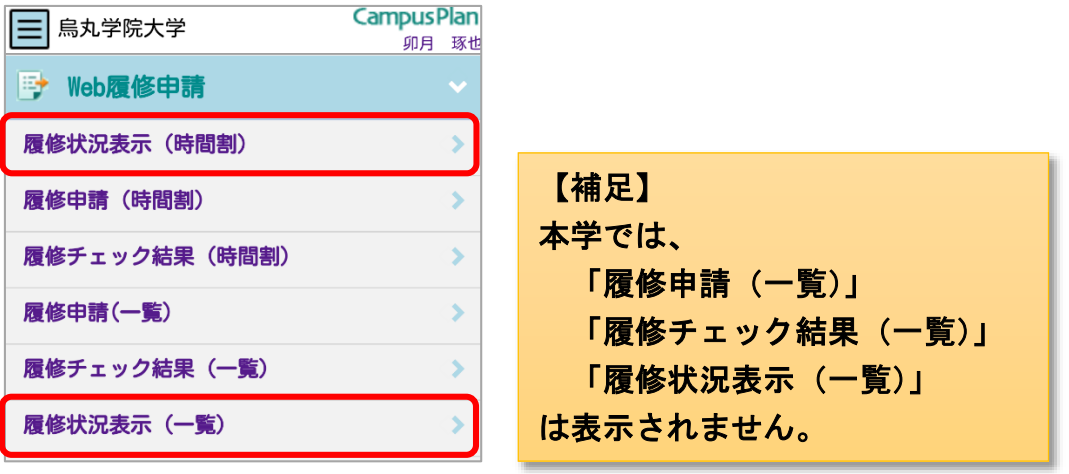

# <span id="page-18-0"></span>5-2 履修状況を確認する

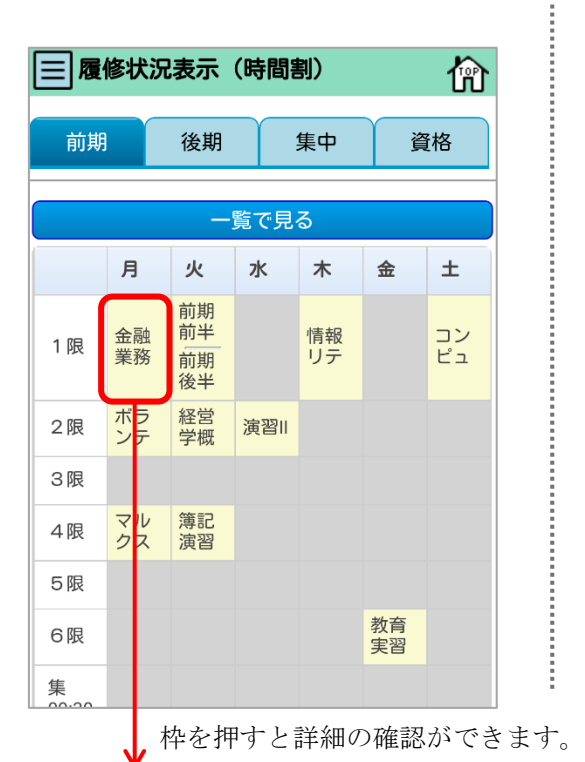

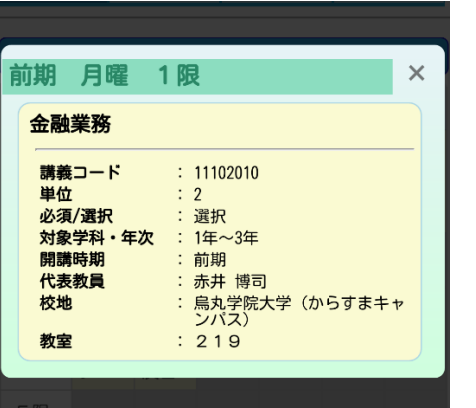

...........

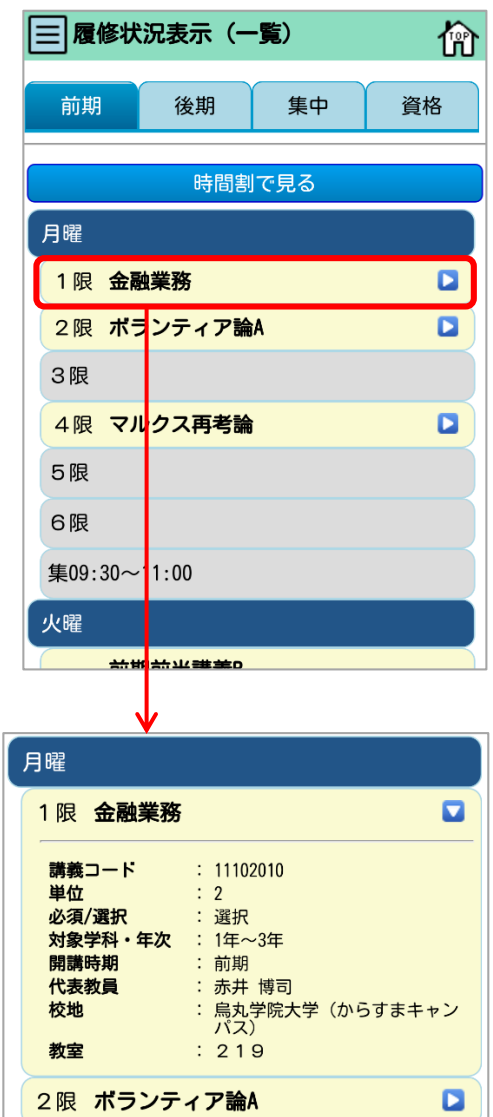

切替タブで「集中」を押して、履修講義の確認をします。

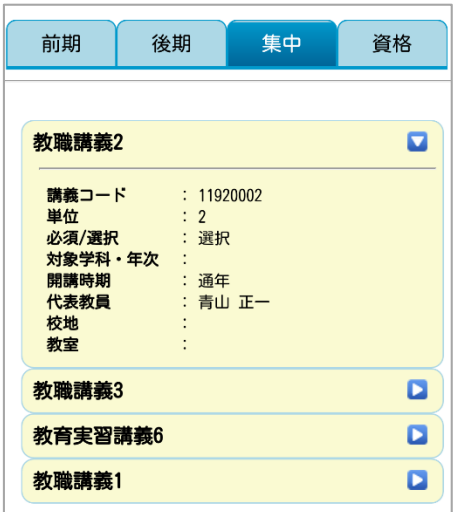

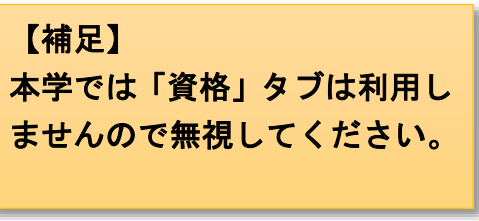

# <span id="page-20-0"></span>6 抽選講義の申請

#### <span id="page-20-1"></span>6-1 画面の見かた

Web 履修申請メニューの中から、抽選講義申請(6-2 へ)、抽選講義結果(6-3 へ)を押します。

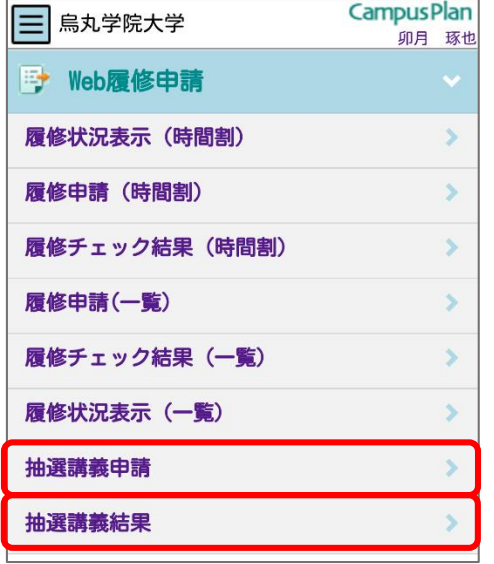

【補足】 本学では、 「履修申請(一覧)」 「履修チェック結果(一覧)」 「履修状況表示(一覧)」 は表示されません。

▼抽選講義申請 ▼抽選講義結果

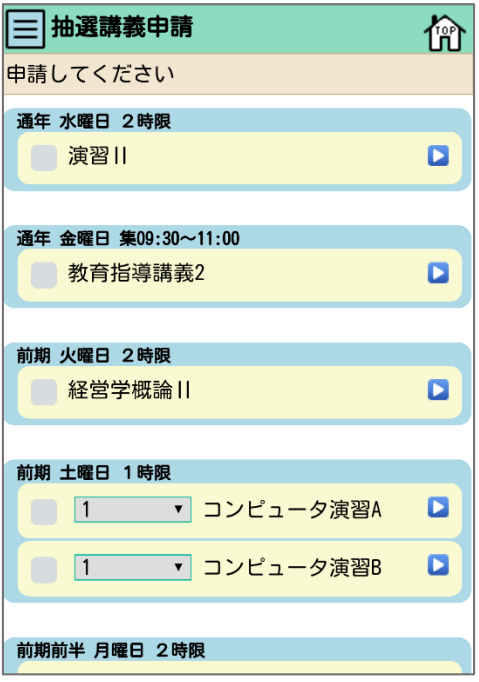

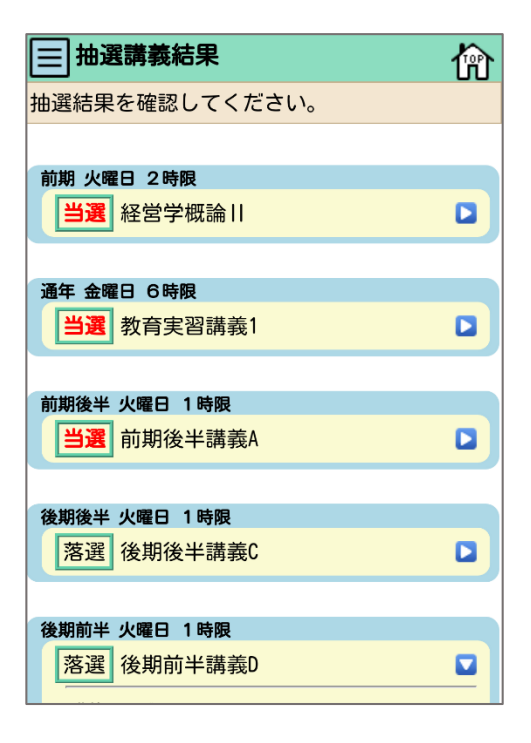

#### <span id="page-21-0"></span>抽選講義を申請をする

抽選講義申請を押すと、申請できる抽選講義の一覧が表示されます。 ※現在申請できる抽選講義のみ表示されます。

講義の詳細を確認する際は、■ボタンを押します。

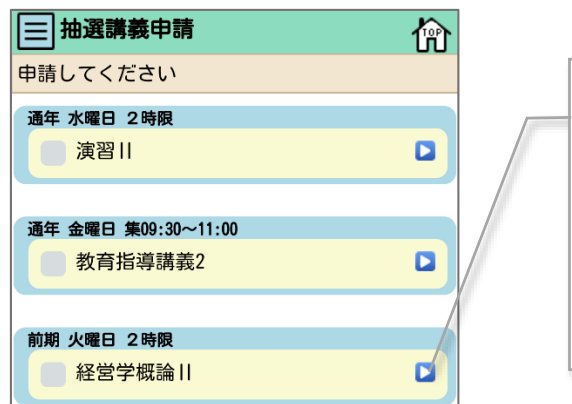

希望する抽選講義にチェックをつけます。

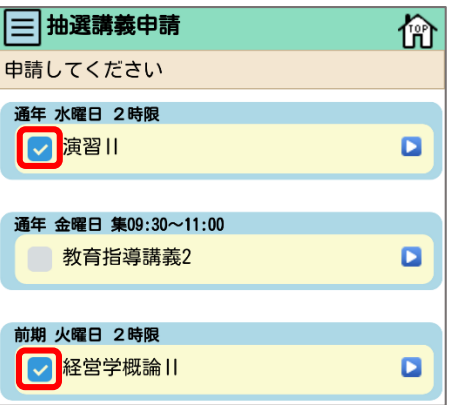

前提条件が設定されている抽選講義

抽選講義を申請するための前提条件が設定されている場合は、講義詳細の備考にメッ セージが表示されています。

前期 火曜日 2時限 ● 経営学概論Ⅱ

講義コード

現在申請者数

科目分類 代表教員

備考

単位 定員数  $: 11102120$ : 2単位

: 近藤 美琴

·<br>: 学部共通科目, 選択科目

:5人

: 0人

 $\ddot{\cdot}$ 

 $\overline{a}$ 

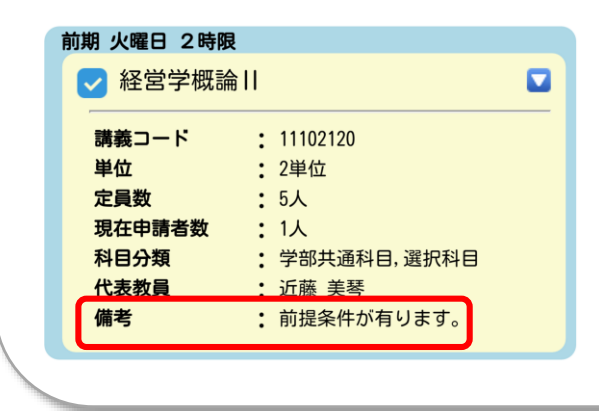

#### 希望順位を入力する抽選講義

曜日・時限・学則科目のいずれかが重複している抽選講義を申請するためには、希望 順位の入力が必要です。

いずれかが重複している抽選講義を複数申請する場合には、1 から順に希望順位を入 力してください。

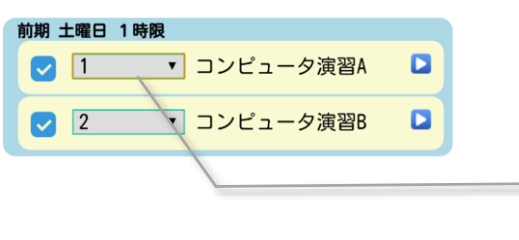

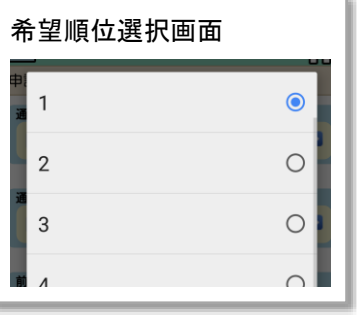

※希望順位の番号は飛ばさず、1 から順に入力してください。

また、上記のように複数申請する場合は、希望順位を全て同じ番号にしないでくだ さい。

「希望順位が1からの通し番号に設定されていません。」とエラーが表示され、履修 ができません。

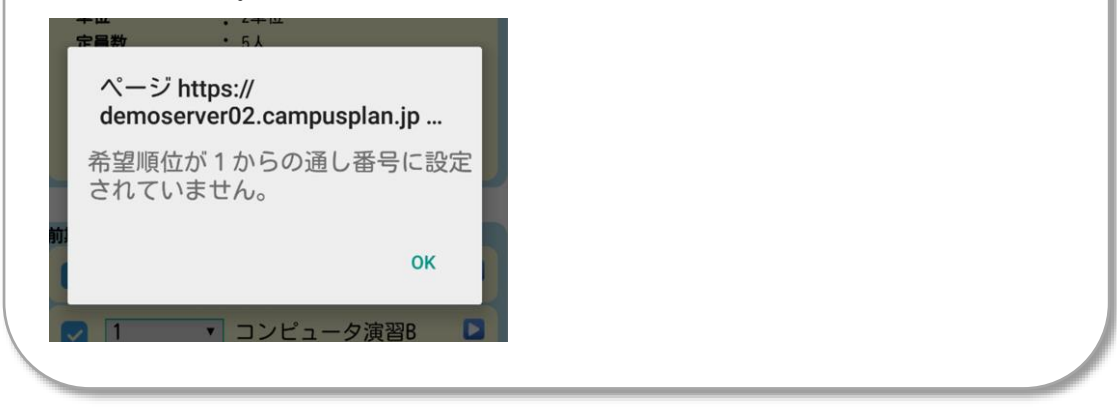

申請したい抽選講義にチェックをつけたら、 **ボルタンの ディス**ポタンを押します。 確認画面が表示されますので、申請する場合は「はい」を押してください。

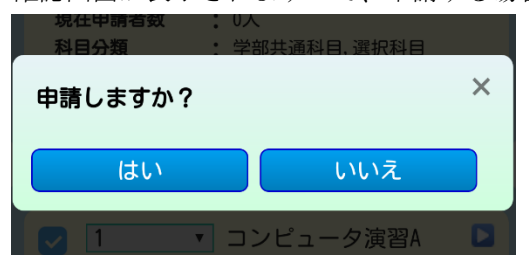

申請完了画面が表示されたら完了です。

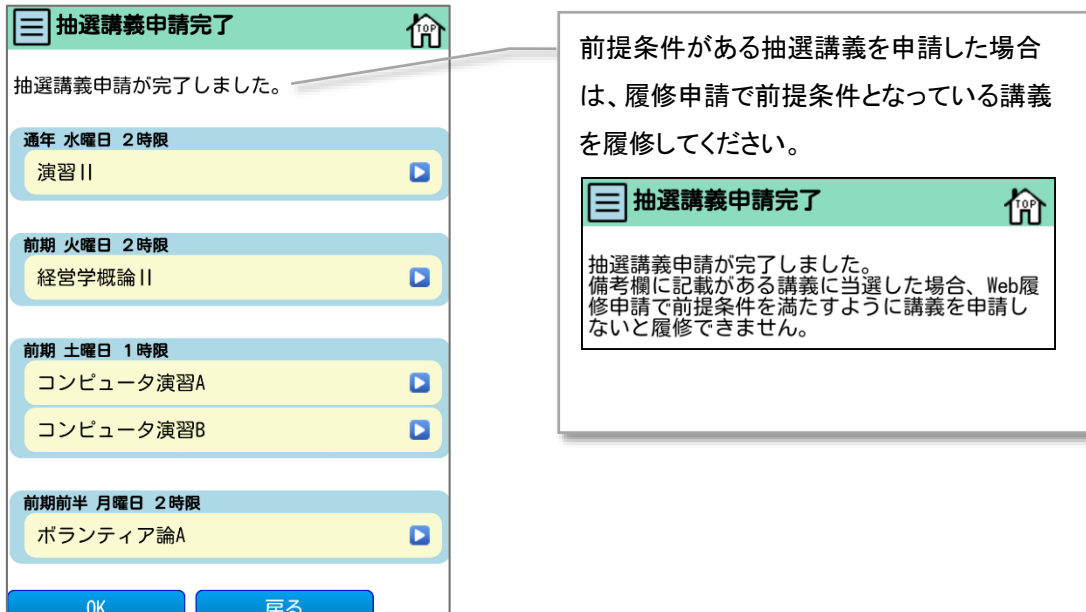

ボタンを押すと、TOP 画面に戻ります。

ボタンを押すと、抽選講義申請画面に戻ります。

#### <span id="page-23-0"></span>6-3 抽選講義の申請を取り消す・変更する

 $OK$ 

戻る

抽選講義申請期間内は、何度でも申請の変更をすることができます。 抽選講義申請画面からチェックをつける/外すことで取り消し・変更します。

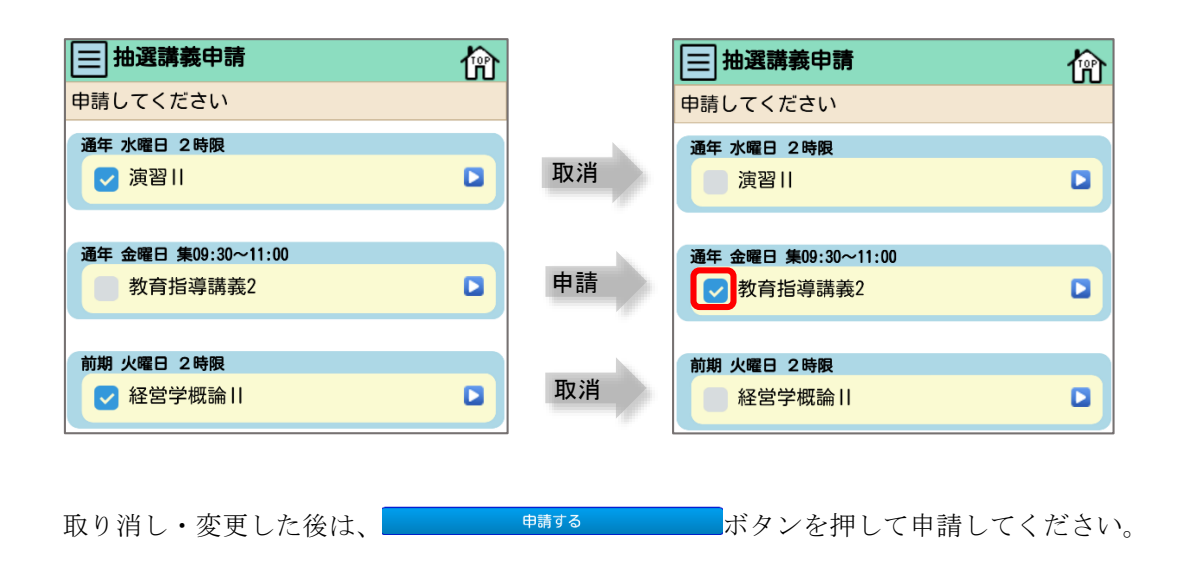

# <span id="page-24-0"></span>6-4 抽選講義の申請結果を確認をする

抽選講義結果を押すと、抽選講義の申請結果が表示されます。

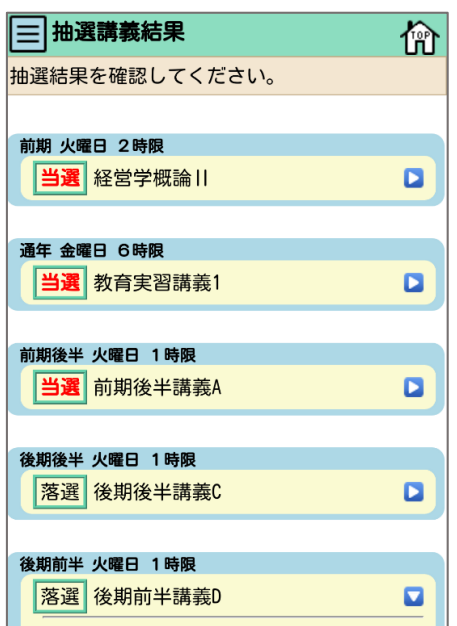

の抽選講義は、履修申請の時間割/一覧に追加されます。

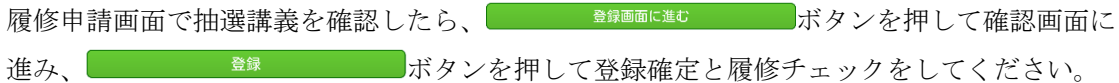

# <span id="page-25-0"></span>7 その他の情報の確認

各履修画面のサブメニューから、成績に関する情報の閲覧が可能です。

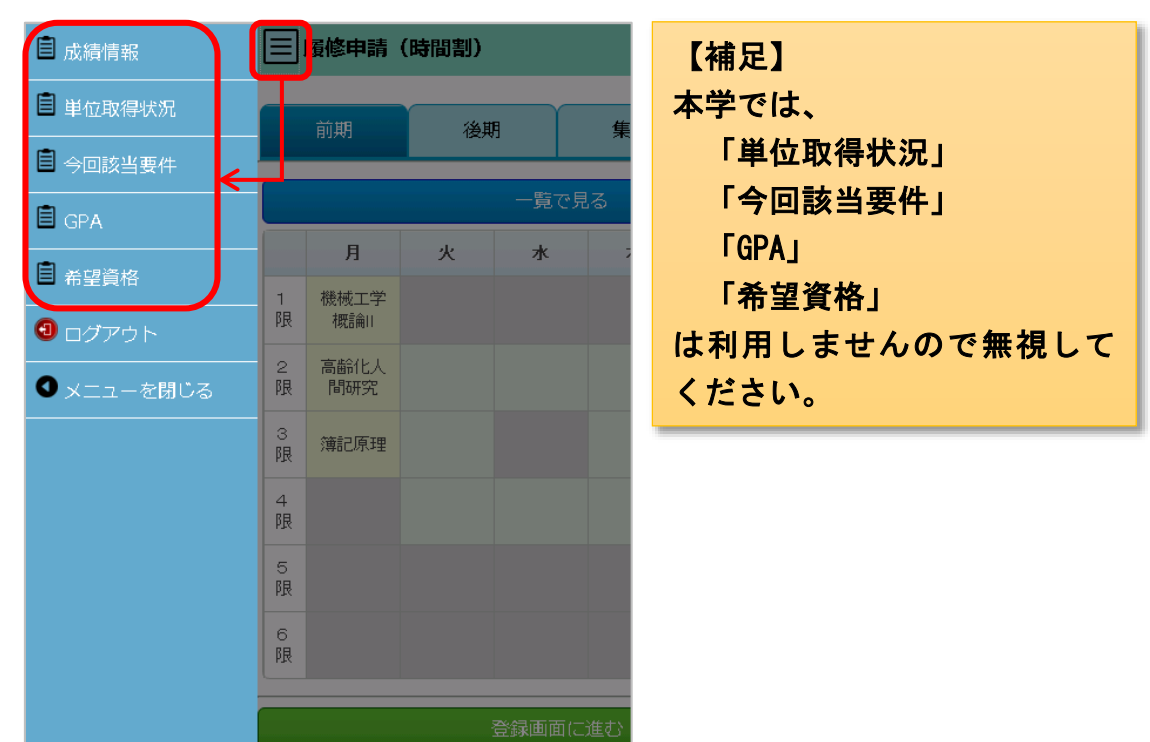

# <span id="page-25-1"></span>7-1 成績情報

サブメニューを押すと、新たな画面が表示されます。 を押すとサブ画面が閉じます。

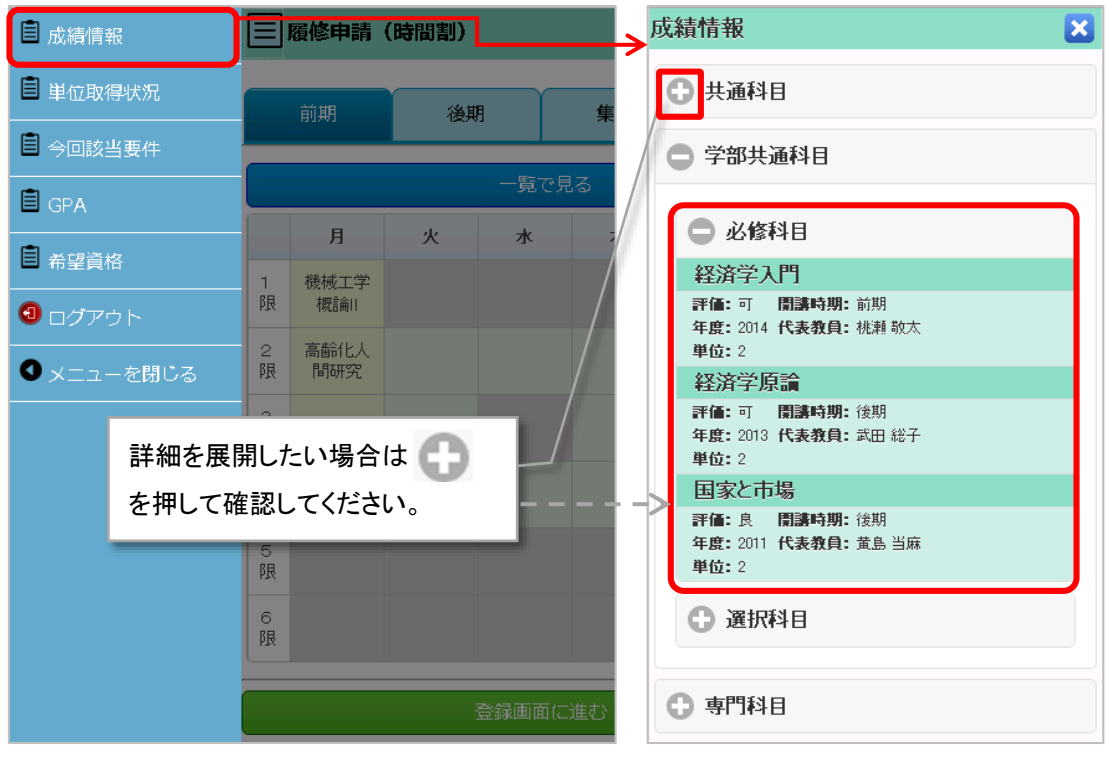